# Arbeidsnotat Working Paper

2013:6

Bjørn Jæger Amit Rudra Ashley Aitken Vanessa Chang Berit Helgheim

ERP usage in global supply chains : educational resources

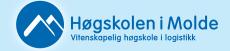

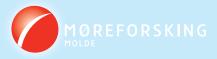

Bjørn Jæger Amit Rudra Ashley Aitken Vanessa Chang Berit Helgheim

# ERP usage in global supply chains : educational resources

Arbeidsnotat / Working Paper 2013:6

Høgskolen i Molde Vitenskapelig høgskole i logistikk

Molde University College Specialized University in Logistics

Molde, Norway 2014

ISSN 1894-4078 (trykt) ISBN 978-82-7962-170-6 (trykt)

ISBN 978-82-7962-171-3 (elektronisk)

**Working Paper/Technical Report.** This paper supplements *ERP Usage in Global Supply Chains: The Global Supply Chain Educational Activity* by Jæger, B., Rudra, A., Aitken, A., Chang V., and Helgheim, B. (submitted 2014).

# ERP-Usage-In-Global-Supply-Chains: Educational Resources

Bjørn Jæger<sup>1</sup>, <sup>2</sup>Amit Rudra, <sup>2</sup>Ashley Aitken, <sup>2</sup>Vanessa Chang and Berit Helgheim<sup>1</sup> Molde University College, Molde, Norway

#### 1 Abstract

This paper provides detailed exercises for operating ERP-systems in a sample global supply chain. It is a supplement to the paper *ERP Usage in Global Supply Chains: The Global Supply Chain Educational Activity* by Jæger, B., Rudra, A., Aitken, A., Chang V., and Helgheim, B..

Businesses increasingly operate in a global competitive environment use Enterprise Resource Planning (ERP) systems to support their operations. ERP-systems are cross-functional solutions primarily developed to support and automate internal operations of an organization. Businesses being part global supply chains use their ERP-systems to support their export and import operations. Competition among supply chains leads to a focus on efficient cross-enterprise operations. Businesses need an end-to-end view of their supply chains to optimize their behavior. The exercises in this paper demonstrate in detail how to execute export and import operations in the SAP ERP ECC 6.0 system in a sample global supply chain.

#### 2 Introduction

To run the exercises an operative SAP environment configured with the Global Bike Company must be available. The operative environment is SAP is frequently updated. The exercises demonstrate how to execute export and import operations in the SAP/Global Bike environment of 2014. Minor adjustments to this exercises must probably be done to run them in another SAP environment. Examples include dates, user id's, some master data like

<sup>&</sup>lt;sup>1</sup>bjorn.jager@himolde.no, <sup>1</sup>berit.helgheim@himolde.no

<sup>&</sup>lt;sup>2</sup>School of Information Systems, Curtin Business School, Perth, Australia a.rudra@curtin.edu.au, a.aitken@curtin.edu.au, vanessa.chang@cbs.curtin.edu.au

customer, vendor and product information must be adjusted. The exercises can be executed using an ERP system from any vendor. The information entered into the system and extracted from the system have the same content for any system. This goes for the inter-company communication as well since the export and import operations are standardized according to business rules and best practices. For non SAP/Global Bike environments one need the ERP system to be configured for a company like Global Bike, and one must adopt the menue lookup details to ERP-system at hand. To summarize the following pre-requisites are needed:

- An ERP-system handling both export and import
- The ERP system configured for a sample company

#### 2.1 Global Supply Chain (GSC)-Activity Elements

This section present three elements of the GSC-Activity: the business documents exchanged, the activities of the export and import business processes, and the use of inductive reasoning.

#### 2.1.1 The business documents exchanged

The business documents exchanged in the external communication are 1) Purchase Order, 2) Purchase Order Confirmation, 3) Goods Issue Notification, 4) Invoice and 5) Payment Notification. An example of these documents is provided in an appendix of the paper *ERP Usage in Global Supply Chains: The Global Supply Chain Educational Activity*.

#### 2.1.2 The major activities in the export and import business processes

The core activities in cross-enterprise export and import operations are stable (Table 1).

| Table 1. Major activities of the export and import business processes |                                          |  |  |  |
|-----------------------------------------------------------------------|------------------------------------------|--|--|--|
| The export business process                                           | The import business process              |  |  |  |
| 1. Receive a purchase order from the                                  | 1. Create and send purchase order to the |  |  |  |
| foreign customer                                                      | foreign vendor                           |  |  |  |
| 2. Send a purchase order confirmation                                 | 2. Receive a purchase order confirmation |  |  |  |
| 3. Authorize export by creating a sales                               | 3. Receive the goods                     |  |  |  |
| order                                                                 | 4. Receive an invoice                    |  |  |  |

| 4. Prepare shipment | 5. Pay the invoice |
|---------------------|--------------------|
| 5. Send goods       |                    |
| 6. Send invoice     |                    |
| 7. Receive payment  |                    |

Executing these activities using SAP is shown in the exercises below.

#### 2.1.3 Inductive reasoning

We rely on inductive reasoning to connect the practical skills to do the operations with theoretical knowledge. That is, the GSC-Activity provides a practical experience, with no required theoretical curriculum. Rather, it is up to each participating university to decide what theory are covered in relation to the operation of global supply chains. The activity itself can be run with little or no theoretical knowledge of the concepts involved. However, the more theoretical background in operations management, supply chanin management, logistics and related fields, the higher the learning outcome will be.

#### 3 Exercises

Before executing export and import operations in SAP, each student must configure master data for the product to be traded, the customer company to export to, and the vendor company to import from. The exercises related to the initialization phase are prefixed with "IN". The exercises in relation to the business transactions are prefixed by "TR".

The parameters used in the exercises are sample parameters only. E.g. Terms of Delivery are specified according Incoterms 2010 set by the International Chamber of Commerce. In these exercises we use the FOB terms. Other terms might be used, if the student have knowledge of Incoterms and how it regulates the transfer of risk.

# Start of the initialization phase

The operations in Miami BC and Hamburg BC are shown next to each other below to get a an overview of the operations at both companies. In practice, they are run asynschronously (at different times). Execute only the part assigned to your company, i.e. either the Miami BC or the Hamburg BC below.

#### **Exercise IN 1: Create a New Product**

| Purpose of Exercise |                                                                                                    |  |  |  |
|---------------------|----------------------------------------------------------------------------------------------------|--|--|--|
|                     | Create the matrial in SAP that corresponds to the trading good, i.e. the kids bike. Be careful to select the parameters that applies for your company.            |  |  |  |
| Whenever Y          | Whenever YYYY occurs, substitute YYYY with the current year, e.g. 2014. Whenever XXX occurs, each student substitutes XXX with the 3-digit number provided by the |  |  |  |
| SAP menu            | Logistics → Materials Management → Material Master → Material → Create (Special) → Trading goods                                                                  |  |  |  |
| T Code              | MMH1                                                                                                    |  |  |  |

| The Create Trading Go                                                                                                    | oods    | (initial screen) appear                                                                   | S.                                                                                                    |                                                                                              |  |
|----------------------------------------------------------------------------------------------------|---------|-------------------------------------------------------------------------------------------|----------------------------------------------------------------------------------------------------|----------------------------------------------------------------------------------------------|--|
| The Miami BC USA                                                                                                    |         |                                                                                           | The Hamburg BC Germany                                                                                                    |                                                                                              |  |
| Carries the product: Kids Bike                                                                                                    | e Supre | eme (KBS)                                                                                 | Carries the product: Kinder Fahrrad Super (KFS)                                                                                                    |                                                                                              |  |
| 1. Material: KBS-YYYY-XXX                                                                                                    |         |                                                                                           | Material: KFS-YYYY-XXX                                                                                                    |                                                                                              |  |
| Industrial sector: Mechanical engineering                                                                                                    |         |                                                                                           | Industrial sector: Mechanica                                                                                                    | •                                                                                            |  |
| 3. Click to proceed or "Enter"                                                                                                    |         |                                                                                           | 3. Click  to proceed or "Ent                                                                                                    | er"                                                                                          |  |
| Select View(s):                                                                                                    |         |                                                                                           | Select View(s):                                                                                                    |                                                                                              |  |
| 3. Select all: and "En                                                                                                    | ter"    |                                                                                           | 4. Select all: and "Ente                                                                                                    | r"                                                                                           |  |
| Organizational data: 5. Plant: MI00 (Miami) 6. Stor.loc: TG00 (Select TG00 from the list, be careful to select TG00 for the Miami Plant!) 7. Sales Org.: UE00 8. Distr.Channel: WH |         |                                                                                           | Organizational data: 5. Plant: HH00 (Hamburg) 6. Stor.loc: TG00 (Select TG00 from the list, be careful to select TG00 for the Hamburg Plant!) 7. Sales Org.: DN00 8. Distr.Channel: WH |                                                                                              |  |
| 9. Press or Enter  Basic data 1                                                                                                    |         |                                                                                           | 9. Press or Enter  Basic data 1                                                                                                    |                                                                                              |  |
|                                                                                                    | old     | Kids Bika Suprama                                                                         |                                                                                                    | Kinder Fahrrad Super                                                                         |  |
| next to the Material number)  Basic Unit of Measure  Material Group  Gross Weight  Net Weight  XX  EA  BI  12                                                                      |         | Kids Bike Supreme-<br>XXX <your initials=""><br/>EA<br/>BIKES<br/>12<br/>10<br/>KG</your> | Material Description (in the field next to the Material number) Basic Unit of Measure Material Group Gross Weight Net Weight Weight Unit Press or Enter                                | Kinder Fahrrad Super-<br>XXX <your initials=""><br/>EA<br/>BIKES<br/>12<br/>10<br/>KG</your> |  |
| Basic data 2: No chan                                                                                                    | ges     |                                                                                           | Basic data 2: No chang                                                                                                    | ies                                                                                          |  |
| Press or Enter                                                                                                    | •       |                                                                                           | Press or Enter                                                                                                    |                                                                                              |  |
| Sales: Sales org. 1                                                                                                    |         |                                                                                           | Sales: Sales org. 1                                                                                                    |                                                                                              |  |
| Material Group Cash discount Tax data: Tax classification Press or Enter                                                                                                    |         | S eck (no chash discount) empt) (for all 3 in US)                                         | Material Group Cash discount Tax data: Tax classification Press or Enter                                                                                                    | BIKES Uncheck (no chash discount) 0 (no tax) (only one in DE)                                |  |
| Sales: Sales org. 2                                                                                                    |         |                                                                                           | Sales: Sales org. 2                                                                                                    |                                                                                              |  |
| Item category group                                                                                                    | NORI    | M                                                                                         | Item category group                                                                                                    | NORM                                                                                         |  |
| Press or Enter                                                                                                    |         |                                                                                           | Press or Enter                                                                                                    |                                                                                              |  |
| Sales: General /Plant                                                                                                    |         |                                                                                           | Sales: General /Plant                                                                                                    | '                                                                                            |  |
| Availability check                                                                                                    | 02      |                                                                                           | Availability check                                                                                                    | 02                                                                                           |  |
| Trans.Grp                                                                                                    | 0001    |                                                                                           | Trans.Grp                                                                                                    | 0001                                                                                         |  |
| Loading Grp                                                                                                    | 0002    |                                                                                           | Loading Grp                                                                                                    | 0002                                                                                         |  |
| Press or Enter                                                                                                    |         |                                                                                           | Press or Enter                                                                                                    |                                                                                              |  |

|                                  |                    |                                                                        | I = ·                                          |                    |                                                                  |
|----------------------------------|--------------------|------------------------------------------------------------------------|------------------------------------------------|--------------------|------------------------------------------------------------------|
| Foreign trade export: No changes |                    |                                                                        | Foreign trade export. No changes               |                    |                                                                  |
| (will be defined later on)       |                    |                                                                        | (will be defined later on)                     |                    |                                                                  |
| Press or Enter                   |                    | Press or Enter                                                         |                                                |                    |                                                                  |
| Sales text                       |                    |                                                                        | Sales text                                     |                    |                                                                  |
| In the large text box            | under              | Kids Bike Supreme for export by                                        | In the large text bo                           | x under            | Kinder Fahrrad Super for                                         |
| "English"                        |                    | XXX <your initials=""></your>                                          | "English"                                      |                    | export by XXX <your initials=""></your>                          |
| Press or Enter                   |                    |                                                                        | Press or Enter                                 |                    |                                                                  |
| Purchasing: No                   | o chan             | ges                                                                    | Purchasing:                                    |                    | ges                                                              |
| Press or Enter                   |                    |                                                                        | Press 💇 or Enter                               |                    |                                                                  |
| Foreign trade in                 | mport:             | No changes                                                             | Foreign trade                                  | import:            | No changes                                                       |
| (will be defined I               |                    |                                                                        | (will be defined                               |                    |                                                                  |
| Press or Enter                   |                    | ,                                                                      | Press or Enter                                 |                    | ,                                                                |
| Purchasing ord                   | lar tayt           | <u> </u>                                                               | Purchasing or                                  |                    |                                                                  |
| In the large text box            |                    | Kids Bike Supreme for import by                                        | In the large text bo                           |                    | Kinder Fahrrad Super for import                                  |
| Language "English"               | unacı              | XXX <your initials=""></your>                                          | Language "English                              |                    | by XXX <your initials=""></your>                                 |
|                                  |                    | Please enter our Purchase Order                                        |                                                |                    | Please enter our Purchase                                        |
|                                  |                    | (PO) number on all                                                     |                                                |                    | Order (PO) number on all                                         |
| Press or Enter                   |                    | correspondence                                                         | Press or Enter                                 |                    | correspondence                                                   |
| MRP 1                            |                    |                                                                        | MRP 1                                          | I                  |                                                                  |
| MRP type                         |                    | PD                                                                     | MRP type                                       |                    | PD                                                               |
| Planning time fence              |                    | 14                                                                     | Planning time fend                             | е                  | 14                                                               |
| MRP controller                   |                    | 000                                                                    | MRP controller                                 |                    | 000                                                              |
| Lot size                         |                    | EX                                                                     | Lot size                                       |                    | EX                                                               |
| Press 💇 or Enter                 |                    |                                                                        | Press 💇 or Enter                               |                    |                                                                  |
| MRP 2                            |                    |                                                                        | MRP 2                                          |                    |                                                                  |
| Planend Deliv. Time              |                    | 1                                                                      | Planend Deliv. Tim                             |                    | 1                                                                |
| GR Processing time               |                    | 1                                                                      | GR Processing tim                              | ne                 | 1                                                                |
| SchedMargin key                  |                    | 001                                                                    | SchedMargin key                                |                    | 001                                                              |
| Press or Enter                   |                    |                                                                        | Press 💇 or Enter                               |                    |                                                                  |
| MRP 3                            |                    |                                                                        | MRP 3                                          |                    |                                                                  |
| Avilability check                |                    | 02                                                                     | Avilability check                              |                    | 02                                                               |
| Press 💇 or Enter                 |                    |                                                                        | Press 💇 or Enter                               |                    |                                                                  |
| MRP 4: No char                   | nges               |                                                                        | MRP 4: No changes                              |                    |                                                                  |
| Forecasting                      |                    |                                                                        | Forecasting                                    |                    |                                                                  |
| Forecast model Press or Enter    |                    | N                                                                      | Forecast model Press or Enter                  |                    | N                                                                |
| Plant data/stor                  | 1: No.             | hanges                                                                 | Plant data/sto                                 |                    | hanges                                                           |
| Press or Enter                   | 1. 140 (           | Changes                                                                | Press or Enter                                 |                    | manges                                                           |
| Plant data/stor                  | 2: No.             | changes                                                                |                                                |                    | hanges                                                           |
| Press or Enter                   | 140 (              | onangos                                                                | Plant data/stor 2: No changes                  |                    |                                                                  |
|                                  | mt 1 . h           | lo changes                                                             | Press or Enter                                 |                    |                                                                  |
| Warehouse Mg                     | mu i: N            | NO Changes                                                             | Warehouse Mgmt 1: No changes                   |                    | io changes                                                       |
| Press or Enter Warehouse Mg      | mt 2. k            | lo changes                                                             | Press or Enter Warehouse Mgmt 2: No changes    |                    |                                                                  |
|                                  | 1111 Z. N          | io changes                                                             |                                                | _                  | io changes                                                       |
| Press or Enter                   | . m. e :: 4 -      | Ne shanges                                                             | Press or Enter  Quality management: No changes |                    | No obongo                                                        |
| Quality manage                   | ment:              | NO changes                                                             |                                                |                    | No changes                                                       |
| Press or Enter                   |                    |                                                                        | Press or Enter                                 |                    |                                                                  |
| Accounting 1                     |                    |                                                                        | Accounting 1                                   |                    |                                                                  |
| Valuation class                  |                    | rading goods)                                                          | Valuation class                                |                    | ding goods)                                                      |
| Price control<br>Moving price    | V<br>600           |                                                                        | Price control<br>Moving price                  | V<br>800           |                                                                  |
| Standard price                   |                    | andard Price is the default market                                     | Standard price                                 |                    | ndard Price is the default market                                |
| Standard price                   |                    | should be somewhere between                                            | Standard Price                                 |                    | hould be somewhere between                                       |
| Press or Enter                   | sales p            | rice and purchasing price. To have all price you can set 600 USD here) | Press or Enter                                 | sales pric         | ce and purchasing price. To have price you can set 800 EUR here) |
| Accounting 2: I                  | No cha             | inges                                                                  | Accounting 2:                                  | No cha             | nges                                                             |
| Press or Enter, t                |                    | _                                                                      | Press or Enter                                 |                    |                                                                  |
| i icoo 📥 Ui Liilei, l            | 11011 1 <b>C</b> S | III LIC WIIICOW.                                                       | I 1699 - UI LIILEI                             | , albii <b>165</b> | in the willdow.                                                  |

|                        | <b>□</b> La: | st data screen reached                                 |  | □Las                   | st data screen reached                                 |  |
|------------------------|--------------|--------------------------------------------------------|--|------------------------|--------------------------------------------------------|--|
| You are about to exit. |              |                                                        |  | You are about to exit. |                                                        |  |
|                        | <b>3</b>     | Do you want to save your data for this material first? |  | 8                      | Do you want to save your data for this material first? |  |
|                        |              | Yes No X Cancel                                        |  |                        | Yes No X Cancel                                        |  |

What message appears on the SAP Status Bar?

Click until you have returned to the SAP Main Menu then click to get the SAP main menu to initial mode.

#### **Exercise IN 2: Create a New Vendor**

| Purpose of Exercise                                                                                                    |                                                                                                    |  |  |
|----------------------------------------------------------------------------------------------------|----------------------------------------------------------------------------------------------------|--|--|
| select the para<br>Company (BC                                                                                                    | In this exercise you will create the master data for a new vendor selling the kids bike. Be careful to select the parameters that applies for your company. Curtin students, working in US in The Miami Bike Company (BC), use a vendor in Perth, i.e. the Perth Bike Company (BC). Molde students, working in Germany, the Hamburg Bike Company (BC), use a vendor in US, i.e. the Miami Bike Company (BC). |  |  |
| SAP Menu Logistics $\rightarrow$ Materials Management $\rightarrow$ Purchasing $\rightarrow$ Master Data $\rightarrow$ Vendor $\rightarrow$ Central $\rightarrow$ Create |                                                                                                    |  |  |
| T Code                                                                                                    | XK01                                                                                                    |  |  |

The Create Vendor: Initial Screen appears.

| The Miam                        | ni BC USA                              | The Hamburg BC Germany          |                                        |
|---------------------------------|----------------------------------------|---------------------------------|----------------------------------------|
|                                 | dor: Perth BC                          | Has the US vendor: Miami BC     |                                        |
| Company Code                    | US00                                   | Company Code                    | DE00                                   |
| PurchasingOrganization          | US00                                   | PurchasingOrganization          | DE00                                   |
| Account group                   | KRED                                   | Account group                   | KRED                                   |
| Press or Enter                  | 14.25                                  | Press or Enter                  | THE                                    |
|                                 | lor: Address                           |                                 | lor: Address                           |
| Title                           | Company                                | Title                           | Company                                |
| Name                            | Perth BC XXX <vour initials=""></vour> | Name                            | Miami BC XXX <your initials=""></your> |
| Search term                     | XXX <vour initials=""></vour>          | Search term                     | XXX <your initials=""></your>          |
| Postal code/City                | 6845 / Perth                           | Postal code/City                | 33146 / Miami                          |
| Country                         | AU                                     | Country                         | US                                     |
| Region                          | WA                                     | Region                          | FL                                     |
| Transportation zone (click      | 0000000002                             | Transportation zone (click      | 000000001                              |
| to display this field)          |                                        | to display this field)          |                                        |
| E-Mail                          | <your e-mail="" partner's=""></your>   | E-Mail                          | <your e-mail="" partner's=""></your>   |
| Standard Comm. Mtd.             | E-Mail                                 | Standard Comm. Mtd.             | E-Mail                                 |
| Click or to accept the          |                                        | Click or to accept the          |                                        |
| entries and proceed to the      |                                        | entries and proceed to the      |                                        |
| enxt screen                     |                                        | enxt screen                     |                                        |
|                                 | dor: Control                           | Create Vendor: Control          |                                        |
| Tax Number 1                    | 789456123                              | Tax Number 1                    | 789456123                              |
| Tax Number 2 (employer          |                                        | Tax Number 2 (employer          |                                        |
| identification number) (XX:     |                                        | identification number) (XX:     |                                        |
| Use the last two digits of your | 40.04507\/\                            | Use the last two digits of your | 40.04507\\\                            |
| assigned number)                | 12-34567XX                             | assigned number)                | 12-34567XX                             |
| Click to proceed to the         |                                        | Click to proceed to the         |                                        |
| next screen                     |                                        | next screen                     |                                        |
| Create Vendor: Pa               | yment transactions                     | Create Vendor: Pag              | yment transactions                     |
| Ctry                            | AU                                     | Ctry                            | US                                     |
| Bank-Key                        | 306-065                                | Bank-Key                        | 124000054                              |
|                                 | (i.e. BSB Number/ Bank Key:            |                                 |                                        |
|                                 | The Bank State Branch:                 |                                 |                                        |
|                                 | Bankwest =30, WA=6,                    |                                 |                                        |
|                                 | Curtin=065)                            |                                 |                                        |
| Bank Account                    | 650488604                              | Bank Account                    | 017403130                              |

| Acct Holder                                     | Perth BC Australia                 | Acct Holder                                     | Miami BC US                        |
|-------------------------------------------------|------------------------------------|-------------------------------------------------|------------------------------------|
| Click to proceed to the                         |                                    | Click to proceed to the                         |                                    |
| next screen                                     |                                    | next screen                                     |                                    |
| NOTE: The first user (student                   |                                    | NOTE: The first user (student                   |                                    |
| or instructor) reaching this                    |                                    | or instructor) reaching this                    |                                    |
| menu will be asked to fill in                   |                                    | menu will be asked to fill in                   |                                    |
| Bank Data in the pop-up                         |                                    | Bank Data in the pop-up                         |                                    |
| screen appearing. Use the                       |                                    | screen appearing.                               |                                    |
| following data:                                 |                                    | Use the following data.                         |                                    |
| Bank name                                       | BankWest Curtin                    | Bank name                                       | Wells Fargo Bank                   |
| Region                                          | WA                                 | Region                                          | FL                                 |
| Street                                          | Curtin University, Hayman          | Street                                          | 1395 Brickell Ave Ste 70           |
| Girect                                          | Road                               | Circui                                          | 1000 Briokell 7100 dtc 70          |
| City                                            | Perth                              | City                                            | Miami                              |
| Bank Branch                                     | Curtin                             | Bank Branch                                     | Wilding                            |
| SWIFT code                                      | BKWAAU6P                           | SWIFT code                                      | WFBIUS6S                           |
| Press or Enter                                  |                                    | Press or Enter                                  | W Blood                            |
| Click to proceed to the                         |                                    | Click to proceed to the                         |                                    |
| next screen                                     |                                    | next screen                                     |                                    |
| Create Vendor: Accounting                       | ng Information Accounting          |                                                 | ng Information Accounting          |
| Recon. Account                                  | 300000 (Payables-Trade             | Recon. Account                                  | 300000 (Payables-Trade             |
|                                                 | account)                           |                                                 | account)                           |
| <del>[2</del> 3                                 | ,                                  | [ <del>2</del> 3]                               | ,                                  |
| Click to proceed to the                         |                                    | Click to proceed to the                         |                                    |
| next screen                                     |                                    | next screen                                     |                                    |
|                                                 | t transactions accounting          | Create Vendor: Payment tran                     | sactions accounting                |
| Payt Terms                                      | 0001 (Payable immediately Due net= | Payt Terms                                      | 0001 (Payable immediately Due net= |
| Chk double inv.                                 |                                    | Chk double inv.                                 |                                    |
|                                                 | (select it)                        |                                                 | (select it)                        |
| Click to proceed to the                         |                                    | Click  to proceed to the                        |                                    |
| next screen                                     |                                    | next screen                                     |                                    |
| Create Vendor: Corres                           | spondence Accounting               | Create Vendor: Correspondence Accounting        |                                    |
| No changes, Click late                          | proceed to the next screen         | No changes, Click to proceed to the next screen |                                    |
| Create Vendor:                                  | Purchasing data                    | Create Vendor:                                  | Purchasing data                    |
| Order Currency                                  | USD                                | Order Currency                                  | USD                                |
| Terms of payment                                | 0001 (Payable immediately          | Terms of payment                                | 0001 (Payable immediately          |
|                                                 | Due net)                           |                                                 | Due net)                           |
| Incoterms                                       | FOB and "Destination               | Incoterms                                       | FOB and "Destination               |
|                                                 | terminal" in the text field        |                                                 | terminal" in the text field        |
| Click to proceed to the                         |                                    | Click to proceed to the                         |                                    |
| next screen                                     |                                    | next screen                                     |                                    |
| HOAL GOIGEH                                     | <u>I</u>                           | HOAL SCIECTI                                    |                                    |
| Click Harassassassassassassassassassassassassas | r now Vander                       | Click H to cove                                 | r now Vander                       |
| Click Lto save you                              | rnew <b>vendor</b> .               | Click to save you                               | new <b>vendor</b> .                |
|                                                 |                                    | <u>l</u>                                        |                                    |

What message appears on the SAP Status Bar?

Click until you have returned to the SAP Main Menu then click to get the SAP main menu to initial mode.

#### **Exercise IN 3: Create a New Customer**

#### **Purpose of Exercise**

In this exercise you will create Molde Bike Company Norway as a customer of your company.

Be careful to select the parameters that applies for your company.

Curtin students, working in US in The Miami Bike Company (BC), has a customer in Germany, the Hamburg Bike Company (BC).

Molde students, working in Germany, the Hamburg Bike Company (BC), has a customer in Norway, The Molde Bike Company (BC).

| Menu Path | Logistics → Sales and Distribution → Master Data → Business Partner → Customer → Create → Complete |
|-----------|----------------------------------------------------------------------------------------------------|
| T Code    | XD01                                                                                               |

The Create Customer: Initial Screen appears

| The Miami BC USA  The Hamburg BC Germany                                                                                                    |                                                                                                    |                                                                                                    |                                                                                                    |  |  |
|----------------------------------------------------------------------------------------------------|----------------------------------------------------------------------------------------------------|----------------------------------------------------------------------------------------------------|----------------------------------------------------------------------------------------------------|--|--|
|                                                                                                    |                                                                                                    | The Hamburg BC Germany                                                                                                    |                                                                                                    |  |  |
|                                                                                                    | mer: Hamburg BC                                                                                         |                                                                                                    | istomer Molde BC                                                                                                   |  |  |
| Account group                                                                                                    | Sold-to party                                                                                           | Account group                                                                                                    | Sold-to party                                                                                                    |  |  |
| Company code                                                                                                    | US00                                                                                                    | Company code                                                                                                    | DE00                                                                                                    |  |  |
| Sales Organization                                                                                                    | UE00                                                                                                    | Sales Organization                                                                                                    | DN00 (Germany North)                                                                                               |  |  |
| Distribution Channel                                                                                                    | WH (Wholesale)                                                                                          | Distribution Channel                                                                                                    | WH (Wholesale)                                                                                                    |  |  |
| Division                                                                                                    | BI (Bicycles division)                                                                                  | Division                                                                                                    | BI (Bicycles division)                                                                                             |  |  |
| Press to accept the                                                                                                    |                                                                                                    | Press to accept the                                                                                                    |                                                                                                    |  |  |
| values                                                                                                    |                                                                                                    | values                                                                                                    |                                                                                                    |  |  |
|                                                                                                    | omer: General Data                                                                                      |                                                                                                    | tomer: General Data                                                                                                |  |  |
| Titlle                                                                                                    | Company                                                                                                 | Titlle                                                                                                    | Company                                                                                                    |  |  |
| Name                                                                                                    | Hamburg BC XXX <your initials=""></your>                                                                | Name                                                                                                    | Molde BC XXX <your initials=""></your>                                                                             |  |  |
| Search term                                                                                                    | XXX <your initials=""></your>                                                                           | Search term                                                                                                    | XXX <your initials=""></your>                                                                                      |  |  |
| Postal Code/City                                                                                                    | 22761 / Hamburg                                                                                         | Postal Code/City                                                                                                    | 6402 / Molde                                                                                                    |  |  |
| Country                                                                                                    | DE                                                                                                    | Country                                                                                                    | NO                                                                                                    |  |  |
| Region                                                                                                    | 02 (Hamburg)                                                                                            | Region                                                                                                    | 15 (More og Romsdal C.)                                                                                            |  |  |
| Transportation zone                                                                                                    | 0000000001 (Region North)                                                                               | Transportation zone                                                                                                    | 0000000002 (Region West)                                                                                           |  |  |
|                                                                                                    | (Cclick to display                                                                                      |                                                                                                    | (Cclick to display                                                                                                 |  |  |
|                                                                                                    | Transportation zone field)                                                                              |                                                                                                    | Transportation zone field)                                                                                         |  |  |
| Select the "Control da                                                                                                    |                                                                                                    | Select the "Control data" sheet                                                                                                    |                                                                                                    |  |  |
| VATRegNo                                                                                                    | DE123456789                                                                                             | Tax Number 1                                                                                                    | 971555483                                                                                                    |  |  |
| Select the "Payment transactions" tab                                                                                                    |                                                                                                    | Select the "Payment transactions" tab                                                                                                    |                                                                                                    |  |  |
| Select the "Payment t                                                                                                    | ransactions" tab                                                                                        | Select the "Payment                                                                                                    | transactions" tab                                                                                                  |  |  |
|                                                                                                    |                                                                                                    |                                                                                                    |                                                                                                    |  |  |
| Ctry                                                                                                    | DE                                                                                                    | Ctry                                                                                                    | NO                                                                                                    |  |  |
| Ctry<br>Bank Key                                                                                                    | DE<br>67270003                                                                                          | Ctry<br>Bank Key                                                                                                    | NO<br>5243                                                                                                    |  |  |
| Ctry<br>Bank Key<br>Bank Account                                                                                                    | DE<br>67270003<br>1234568900                                                                            | Ctry<br>Bank Key<br>Bank Account                                                                                                    | NO<br>5243<br>97103379885                                                                                          |  |  |
| Ctry Bank Key Bank Account Acct holder                                                                                                    | DE<br>67270003                                                                                          | Ctry Bank Key Bank Account Acct holder                                                                                                    | NO<br>5243                                                                                                    |  |  |
| Ctry Bank Key Bank Account Acct holder If the bank data pop up is                                                                                                    | DE<br>67270003<br>1234568900                                                                            | Ctry Bank Key Bank Account Acct holder If the bank data pop up                                                                                                    | NO<br>5243<br>97103379885                                                                                          |  |  |
| Ctry Bank Key Bank Account Acct holder If the bank data pop up is shown, enter the                                                                                                    | DE<br>67270003<br>1234568900                                                                            | Ctry Bank Key Bank Account Acct holder If the bank data pop up is shown, enter the                                                                                                    | NO<br>5243<br>97103379885                                                                                          |  |  |
| Ctry Bank Key Bank Account Acct holder If the bank data pop up is shown, enter the following:                                                                                                    | DE<br>67270003<br>1234568900<br>Hamburg BC                                                              | Ctry Bank Key Bank Account Acct holder If the bank data pop up is shown, enter the following:                                                                                                    | NO<br>5243<br>97103379885<br>Molde BC                                                                              |  |  |
| Ctry Bank Key Bank Account Acct holder If the bank data pop up is shown, enter the following: Bank Country                                                                                                    | DE<br>67270003<br>1234568900<br>Hamburg BC                                                              | Ctry Bank Key Bank Account Acct holder If the bank data pop up is shown, enter the following: Bank Country                                                                                                    | NO<br>5243<br>97103379885<br>Molde BC                                                                              |  |  |
| Ctry Bank Key Bank Account Acct holder If the bank data pop up is shown, enter the following: Bank Country Bank Key                                                                                                    | DE<br>67270003<br>1234568900<br>Hamburg BC<br>DE<br>67270003                                            | Ctry Bank Key Bank Account Acct holder If the bank data pop up is shown, enter the following: Bank Country Bank Key                                                                                                    | NO<br>5243<br>97103379885<br>Molde BC<br>NO<br>5243                                                                |  |  |
| Ctry Bank Key Bank Account Acct holder If the bank data pop up is shown, enter the following: Bank Country Bank Key Bank name                                                                                                    | DE<br>67270003<br>1234568900<br>Hamburg BC<br>DE<br>67270003<br>Deutsche Bank                           | Ctry Bank Key Bank Account Acct holder If the bank data pop up is shown, enter the following: Bank Country Bank Key Bank name                                                                                                    | NO<br>5243<br>97103379885<br>Molde BC<br>NO<br>5243<br>Sparebanken møre                                            |  |  |
| Ctry Bank Key Bank Account Acct holder If the bank data pop up is shown, enter the following: Bank Country Bank Key Bank name Region                                                                                                    | DE<br>67270003<br>1234568900<br>Hamburg BC<br>DE<br>67270003<br>Deutsche Bank<br>02                     | Ctry Bank Key Bank Account Acct holder If the bank data pop up is shown, enter the following: Bank Country Bank Key Bank name Region                                                                                                    | NO<br>5243<br>97103379885<br>Molde BC<br>NO<br>5243<br>Sparebanken møre<br>15                                      |  |  |
| Ctry Bank Key Bank Account Acct holder If the bank data pop up is shown, enter the following: Bank Country Bank Key Bank name Region Street                                                                                                    | DE<br>67270003<br>1234568900<br>Hamburg BC<br>DE<br>67270003<br>Deutsche Bank<br>02<br>Jungfernstieg 49 | Ctry Bank Key Bank Account Acct holder If the bank data pop up is shown, enter the following: Bank Country Bank Key Bank name Region Street                                                                                                    | NO<br>5243<br>97103379885<br>Molde BC<br>NO<br>5243<br>Sparebanken møre<br>15<br>Storgt. 5                         |  |  |
| Ctry Bank Key Bank Account Acct holder If the bank data pop up is shown, enter the following: Bank Country Bank Key Bank name Region Street City                                                                                                    | DE 67270003 1234568900 Hamburg BC  DE 67270003 Deutsche Bank 02 Jungfernstieg 49 Hamburg                | Ctry Bank Key Bank Account Acct holder If the bank data pop up is shown, enter the following: Bank Country Bank Key Bank name Region Street City                                                                                                    | NO<br>5243<br>97103379885<br>Molde BC<br>NO<br>5243<br>Sparebanken møre<br>15<br>Storgt. 5<br>Molde                |  |  |
| Ctry Bank Key Bank Account Acct holder If the bank data pop up is shown, enter the following: Bank Country Bank Key Bank name Region Street City SWIFT code                                                                                                    | DE<br>67270003<br>1234568900<br>Hamburg BC<br>DE<br>67270003<br>Deutsche Bank<br>02<br>Jungfernstieg 49 | Ctry Bank Key Bank Account Acct holder If the bank data pop up is shown, enter the following: Bank Country Bank Key Bank name Region Street City SWIFT code                                                                                                    | NO<br>5243<br>97103379885<br>Molde BC<br>NO<br>5243<br>Sparebanken møre<br>15<br>Storgt. 5<br>Molde<br>SPARN022MOL |  |  |
| Ctry Bank Key Bank Account Acct holder If the bank data pop up is shown, enter the following: Bank Country Bank Key Bank name Region Street City SWIFT code Bank number                                                                                            | DE 67270003 1234568900 Hamburg BC  DE 67270003 Deutsche Bank 02 Jungfernstieg 49 Hamburg                | Ctry Bank Key Bank Account Acct holder If the bank data pop up is shown, enter the following: Bank Country Bank Key Bank name Region Street City SWIFT code Bank number                                                                                                    | NO<br>5243<br>97103379885<br>Molde BC<br>NO<br>5243<br>Sparebanken møre<br>15<br>Storgt. 5<br>Molde                |  |  |
| Ctry Bank Key Bank Account Acct holder If the bank data pop up is shown, enter the following: Bank Country Bank Key Bank name Region Street City SWIFT code Bank number (All students use the                                                                      | DE 67270003 1234568900 Hamburg BC  DE 67270003 Deutsche Bank 02 Jungfernstieg 49 Hamburg                | Ctry Bank Key Bank Account Acct holder If the bank data pop up is shown, enter the following: Bank Country Bank Key Bank name Region Street City SWIFT code Bank number (All students use the                                                                                          | NO<br>5243<br>97103379885<br>Molde BC<br>NO<br>5243<br>Sparebanken møre<br>15<br>Storgt. 5<br>Molde<br>SPARN022MOL |  |  |
| Ctry Bank Key Bank Account Acct holder If the bank data pop up is shown, enter the following: Bank Country Bank Key Bank name Region Street City SWIFT code Bank number (All students use the same bank. Thus this                                                 | DE 67270003 1234568900 Hamburg BC  DE 67270003 Deutsche Bank 02 Jungfernstieg 49 Hamburg                | Ctry Bank Key Bank Account Acct holder If the bank data pop up is shown, enter the following: Bank Country Bank Key Bank name Region Street City SWIFT code Bank number (All students use the same bank. Thus this                                                                     | NO<br>5243<br>97103379885<br>Molde BC<br>NO<br>5243<br>Sparebanken møre<br>15<br>Storgt. 5<br>Molde<br>SPARN022MOL |  |  |
| Ctry Bank Key Bank Account Acct holder If the bank data pop up is shown, enter the following: Bank Country Bank Key Bank name Region Street City SWIFT code Bank number (All students use the same bank. Thus this needs to be entered only                        | DE 67270003 1234568900 Hamburg BC  DE 67270003 Deutsche Bank 02 Jungfernstieg 49 Hamburg                | Ctry Bank Key Bank Account Acct holder If the bank data pop up is shown, enter the following: Bank Country Bank Key Bank name Region Street City SWIFT code Bank number (All students use the same bank. Thus this needs to be entered only                                            | NO<br>5243<br>97103379885<br>Molde BC<br>NO<br>5243<br>Sparebanken møre<br>15<br>Storgt. 5<br>Molde<br>SPARN022MOL |  |  |
| Ctry Bank Key Bank Account Acct holder If the bank data pop up is shown, enter the following: Bank Country Bank Key Bank name Region Street City SWIFT code Bank number (All students use the same bank. Thus this                                                 | DE 67270003 1234568900 Hamburg BC  DE 67270003 Deutsche Bank 02 Jungfernstieg 49 Hamburg                | Ctry Bank Key Bank Account Acct holder If the bank data pop up is shown, enter the following: Bank Country Bank Key Bank name Region Street City SWIFT code Bank number (All students use the same bank. Thus this                                                                     | NO<br>5243<br>97103379885<br>Molde BC<br>NO<br>5243<br>Sparebanken møre<br>15<br>Storgt. 5<br>Molde<br>SPARN022MOL |  |  |
| Ctry Bank Key Bank Account Acct holder If the bank data pop up is shown, enter the following: Bank Country Bank Key Bank name Region Street City SWIFT code Bank number (All students use the same bank. Thus this needs to be entered only once, by the first who | DE 67270003 1234568900 Hamburg BC  DE 67270003 Deutsche Bank 02 Jungfernstieg 49 Hamburg                | Ctry Bank Key Bank Account Acct holder If the bank data pop up is shown, enter the following: Bank Country Bank Key Bank name Region Street City SWIFT code Bank number (All students use the same bank. Thus this needs to be entered only once, by the first who                     | NO<br>5243<br>97103379885<br>Molde BC<br>NO<br>5243<br>Sparebanken møre<br>15<br>Storgt. 5<br>Molde<br>SPARN022MOL |  |  |
| Ctry Bank Key Bank Account Acct holder If the bank data pop up is shown, enter the following: Bank Country Bank Key Bank name Region Street City SWIFT code Bank number (All students use the same bank. Thus this needs to be entered only once, by the first who | DE 67270003 1234568900 Hamburg BC  DE 67270003 Deutsche Bank 02 Jungfernstieg 49 Hamburg DEUTDEDBHAM    | Ctry Bank Key Bank Account Acct holder If the bank data pop up is shown, enter the following: Bank Country Bank Key Bank name Region Street City SWIFT code Bank number (All students use the same bank. Thus this needs to be entered only once, by the first who defines a customer) | NO<br>5243<br>97103379885<br>Molde BC<br>NO<br>5243<br>Sparebanken møre<br>15<br>Storgt. 5<br>Molde<br>SPARN022MOL |  |  |

| Recon. Account                      | 110000                             | Recon. Account                           | 110000                              |
|-------------------------------------|------------------------------------|------------------------------------------|-------------------------------------|
| Sort key                            | 001                                | Sort key                                 | 001                                 |
| Select the Payment transactions tab |                                    | Select the Payment transactions tab      |                                     |
| Terms of Payment                    | 0001 (Pay immediately due net)     | Terms of Payment                         | 0001 (Pay immediately due net)      |
|                                     | <sup>Area Data</sup> button on top | Select the Sales Area Data button on top |                                     |
| This screen enables you to          | o enter data relevant to the sales | This screen enables you                  | to enter data relevant to the sales |
|                                     | on channels of your company. Data  |                                          | ion channels of your company. Data  |
|                                     | cludes, for example, data on order |                                          | ncludes, for example, data on order |
|                                     | hipping, and billing.              | , ,                                      | shipping, and billing.              |
| Sales district:                     | 000001 (Nothern region)            | Sales district:                          | 000001 (Nothern region)             |
| Customer group                      | 01 (Industry)                      | Customer group                           | 01 (Industry)                       |
| Currency                            | USD                                | Currency                                 | EUR                                 |
| Price group                         | 02 (Occasional buyer)              | Price group                              | 02 (Occasional buyer)               |
| Cust.pric.proc.                     | 1 (standard)                       | Cust.pric.proc.                          | 1 (standard)                        |
| Price list                          | 02 (Retail)                        | Price list                               | 02 (Retail)                         |
| Cust.Stats.Grp                      | 1 ("A" material)                   | Cust.Stats.Grp                           | 1 ("A" material)                    |
| Select the                          | Shipping tab                       | Select th                                |                                     |
| Delivery Priority                   | 02 (Normal Item)                   | Delivery Priority                        | 02 (Normal Item)                    |
| Shipping Condition                  | 01 (Standard)                      | Shipping Condition                       | 01 (Standard)                       |
| Delivery Plant                      | MI00                               | Delivery Plant                           | HH00                                |
| Max.part.deliveries                 | 3                                  | Max.part.deliveries                      | 3                                   |
| Select the                          | Billing document tab               | Select the                               | Billing document tab                |
| Incoterms                           | FOB Origin Shipping Dock           | Incoterms                                | FOB Origin Shipping Dock            |
| Terms of Payments                   | 0001 (Payable immediately due      | Terms of Payments                        | 0001 (Payable immediately due       |
|                                     | net)                               |                                          | net)                                |
| Acct assigmt group                  | 01 (Domestic Revenues)             | Acct assigmt group                       | 01 (Domestic Revenues)              |
| Tax Classification                  | 0 for all 3 tax categories (Tax    | Tax Classification                       | 0 (Tax exempt)                      |
|                                     | exempt)                            |                                          |                                     |
| Click to save your new Customer     |                                    | Click to save                            | your new Customer                   |

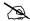

What message appears on the Status Bar? \_\_\_\_\_

NOTE: If a screen appears requesting you to enter a Customer Number, accept the values since you want the system to do this automatically for you: Click do accept.

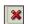

to return to the Main menu.

Click YES, since as the customer data has already been saved and return to SAP main menu.

Click until you have returned to the SAP Main Menu then click to get the SAP main menu to initial mode.

#### **Exercise IN 4: Material prices**

#### **Purpose of Exercise**

When creating a sales order default prices can be used as a suggested price. The price will typically be changed later on in the Sales Order according to the actual price in the customer purchase order. In order to have a default price inserted, create a Pricing Condition as shown here.

| Menu Path | Logistics $\to$ Sales and Distribution $\to$ Master data $\to$ Conditions $\to$ Create $\to$ Prices $\to$ Material Price |
|-----------|----------------------------------------------------------------------------------------------------|
| T Code    | VK31                                                                                                    |

The Create Conditions Records: Overview screen appears

| The Miami BC USA                                                                                                    |                                                 | The Hamburg BC Germany                                                                                                    |                                                                                     |
|----------------------------------------------------------------------------------------------------|-------------------------------------------------|----------------------------------------------------------------------------------------------------|-------------------------------------------------------------------------------------|
| Has the custo                                                                                                    | omer: Hamburg BC                                | Has the cu                                                                                                    | ıstomer Molde BC                                                                    |
| Double click at the text row in "Variable key" column Sales Organization Distribution Channel Co (Condition) Material Press to display material details Amount | UE00<br>WH<br>PR00<br><your material=""></your> | Double click at the text row in "Variable key" column Sales Organization Distribution Channel Co (Condition) Material Press to display material details Amount | DN00 WH PR00 <your material=""> <default 800="" e.g.="" price,=""></default></your> |
| Unit                                                                                                    | USD                                             | Unit                                                                                                    | EUR                                                                                 |
| Click                                                                                                    | to save                                         | Click                                                                                                    | to save                                                                             |

| ` | _      |   |
|---|--------|---|
| 7 | $\sim$ |   |
| 1 | 3      |   |
| ~ | ~~     | ١ |

What message appears on the Status Bar? \_\_\_\_\_

Click until you have returned to the SAP Main Menu then click to get the SAP main menu to initial mode.

# This completes the initialization phase

## **Start of transactions phase**

#### Import and Export as part of a Global Supply Chain

These exercises is triggered by the receipt of a purchase order (PO) from your customer which you confirm by sending a e-mail confirmation. The export business process continues in the sales department by creating a sales order (SO) in your SAP system. While creating the SO, you run an availability check is SAP to confirm that your stock level is zero. It should be zero since you agreed upon a "no-stock" strategy when you joined this Global Supply Chain. With zero in stock your warehouse department cannot start delivery (the next step in the export business process). Instead, you temporarily halt export to run import. You need to import from your vendor. You execute the import business process. When completed, you resume the export business process by doing delivery, followed by creating and sending an invoice and receiving payment confirmation.

#### **Job Rotation**

You change roles several times. You act both in the sales department, the warehouse, the purchasing department and the accounting department. This job rotation give you hands-on experience with the core activities in the import and export processes in SAP.

# Exercise TR 1: Receive Customer Purchase Order and Create Sales Order

#### Purpose of Exercise

Receive a purchase order from your foreign customer. Start the export business process by creating a Sales Order for the bikes specified in the Purchase Order. A basic requirement for a contract to exist between two parties is that there must be agreement for the order to be a contract. An offer by a seller must be accepted by a buyer. Use SAP to generate an Order confirmation to be copied and sent via e-mail.

| Menu Path  | Logistics $\rightarrow$ Sales and Distribution $\rightarrow$ Sales $\rightarrow$ Order $\rightarrow$ Create |
|------------|----------------------------------------------------------------------------------------------------|
| Trans Code | VA01                                                                                                    |

The Create Sales Order: Initial Screen appears

| The Create Sales Ord                                      | ler: Initial Screen appears.                          |                                                 |                                                       |
|-----------------------------------------------------------|-------------------------------------------------------|-------------------------------------------------|-------------------------------------------------------|
| The Miami BC USA                                          |                                                       | The Hamburg BC Germany                          |                                                       |
| Carries the product: Kids Bil                             | ke Supreme (KBS)                                      | Carries the product: Kinder Fahrrad Super (KFS) |                                                       |
| Starting point: receipt of a PO from the German customer: |                                                       | Starting point: receipt of a Po                 | O from the Norwegian                                  |
| The Hamburg BC                                            |                                                       | customer: The Molde BC                          | _                                                     |
| Order Type                                                | OR                                                    | Order Type                                      | OR                                                    |
| Sales Organization                                        | UE00                                                  | Sales Organization                              | DN00                                                  |
| Distribution Channel                                      | WH                                                    | Distribution Channel                            | WH                                                    |
| Division                                                  | BI                                                    | Division                                        | BI                                                    |
| Press 💇                                                   |                                                       | Press 💇                                         |                                                       |
|                                                           | r: Overview screen appears                            | The Create Standard Order:                      | Overview screen appears                               |
| Sold-to party                                             | Click to select                                       | Sold-to party                                   | Click to select                                       |
| ' '                                                       | a                                                     | ' '                                             | <u>a</u>                                              |
|                                                           | to display the search                                 |                                                 | to display the search                                 |
|                                                           | screen                                                |                                                 | 3010011                                               |
| Search term                                               | XXX <your initials=""></your>                         | Search term                                     | XXX <your initials=""></your>                         |
|                                                           | Select your customer in                               |                                                 | Select your customer in Norway                        |
|                                                           | Germany and press <enter></enter>                     |                                                 | and press <enter> to transfer</enter>                 |
|                                                           | to transfer the selection to the                      |                                                 | the selection to the Sold-to party                    |
| BO N                                                      | Sold-to party field.                                  |                                                 | field.                                                |
| PO Number                                                 | Type the PO number on the                             | DO Niversham                                    | Type the PO number on the                             |
|                                                           | customer PO received from the                         | PO Number                                       | customer PO received from the                         |
| PO Date                                                   | Hamburg Bike Company                                  |                                                 | Molde Bike Company.                                   |
| PO Date                                                   | Type the PO date on the customer PO received from the | PO Date                                         | Type the PO date on the customer PO received from the |
|                                                           | Hamburg Bike Company                                  | PO Date                                         | Molde Bike Company.                                   |
|                                                           |                                                       |                                                 |                                                       |
| Select th                                                 | ne Sales tab                                          | Select the                                      | Sales tab                                             |
| Req. deliv. Date                                          | Change the current date                               | Req. deliv. Date                                | Change the current date                               |
|                                                           | automatically proposed by the                         |                                                 | automatically proposed by the                         |
|                                                           | system to the date for which the                      |                                                 | system to the date for which the                      |
|                                                           | customer has requested delivery                       |                                                 | customer has requested delivery                       |
|                                                           | (found on the PO).                                    |                                                 | (found on the PO).                                    |
|                                                           | Press Enter, and Enter again to                       |                                                 | Press Enter, and Enter again to                       |
|                                                           | clear the message "Change in                          |                                                 | clear the message "Change in                          |
|                                                           | invoice date: The billing date is                     |                                                 | invoice date: The billing date is                     |
| Deliver. Plant                                            | redetermined" MI00                                    | Deliver. Plant                                  | redetermined"<br>HH00                                 |
| Material                                                  | NIOU <your created="" in<="" material="" p=""></your> | Material                                        | <your created="" in<="" material="" th=""></your>     |
| iviateriai                                                | Exercise IN 1: Create a New                           | iviateriai                                      | Exercise IN 1: Create a New                           |
|                                                           | Product>                                              |                                                 | Product>                                              |
| Order Quantity                                            | (see the PO received)                                 | Order Quantity                                  | (see the PO received)                                 |
| Customer Material Numb                                    | (see the PO received)                                 | Customer Material Numb                          | (see the PO received)                                 |
| Press                                                     | If "Change in invoice date: The                       | Press                                           | If "Change in invoice date: The                       |
| Press 💌                                                   | billing date is redetermined"                         | Press 🖭                                         | billing date is redetermined"                         |
|                                                           | appears, press Enter.                                 |                                                 | appears, press Enter.                                 |
|                                                           | If the Standard Order:                                |                                                 | If the Standard Order:                                |
|                                                           | Availability Control" screen                          |                                                 | Availability Control" screen                          |
|                                                           | appears, select Continue                              |                                                 | appears, select Continue.                             |
| Storage Location                                          | Scroll to the " <b>St</b> " field and type            | Storage Location                                | Scroll to the " <b>St</b> " field and type            |
| Otorage Location                                          | <b>TG00</b> in the Storage Location                   | Storage Location                                | <b>TG00</b> in the Storage Location                   |
|                                                           | field                                                 |                                                 | field                                                 |
| Route                                                     | Scroll to the "Route" field and                       | Route                                           | Scroll to the "Route" field and                       |
|                                                           | type <b>000021</b> (South-North                       | 1.00.0                                          | type <b>000021</b> (South-North                       |
|                                                           | Route)                                                |                                                 | Route)                                                |
|                                                           | /                                                     |                                                 |                                                       |

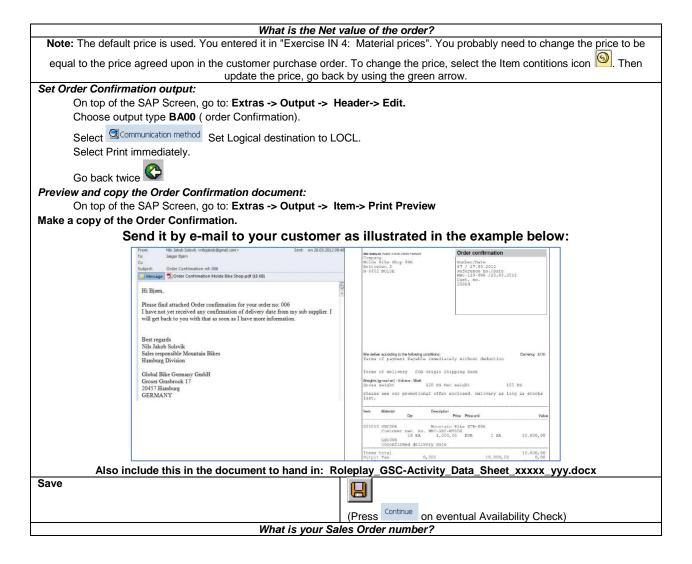

Click until you have returned to the SAP Main Menu then click to get the SAP main menu to initial mode.

#### **Exercise TR 2: Check Stock and Sales Order Status**

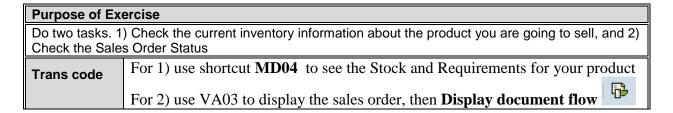

Answer the following questions based on 1) MD04 Stock/Requirements List:

- How much do you have in stock?
- What requirement are shown for your product?

- The Sales Order is displayed in the "MRP..." column. What is the term used by SAP for the Sales Order?
- Select Cust. . What details are displayed?

Click until you have returned to the SAP Main Menu then click to get the SAP main menu to initial mode.

Answer the following questions based on 2) VA03: Document Flow

- What is the status is displayed in the Document Flow screen?
- What is the term used by SAP for the Sales Order in the Document Flow screen?

Click until you have returned to the SAP Main Menu then click to get the SAP main menu to initial mode.

Since you have Zero in stock you must purchase (import) bikes to fulfill your customer order.

Leave the Sales/Export Process temporarily in order to Purchase/Import the missing goods.

# **Exercise TR 3 Create a Purchase Order to start import**

| Purpose of Exercise                                                                                                    |       |  |
|----------------------------------------------------------------------------------------------------|-------|--|
| Create a Purchase Order (PO) to import bikes from your vendor                                                                      |       |  |
| Menu Path         Logistics → Materials Management → Purchasing → Purchase 0rder → Create           → Vendor/Supplying Plant Known |       |  |
| Trans code                                                                                                    | ME21N |  |

The *Create Purchase Order* screen appears.

| The Create Purchase O                                                                                                    |                                                                                                    | The Hamburg BC Germany in                                                                                                    | pports from Miami BC, USA                                                                                 |
|----------------------------------------------------------------------------------------------------|----------------------------------------------------------------------------------------------------|----------------------------------------------------------------------------------------------------|----------------------------------------------------------------------------------------------------|
| Vendor                                                                                                    | Your vendor created in                                                                                    | Vendor                                                                                                    | Your vendor created in                                                                                    |
| 75                                                                                                    | Exercise IN 2: Create a New Vendor                                                                        |                                                                                                    | Exercise IN 2: Create a New Vendor                                                                        |
| Click Header to expand the Header details if it is not already displayed                                                                                                    |                                                                                                    | Click Header to expand the Header details if it is not already displayed                                                                                                    |                                                                                                    |
| Select the Org. Data tab                                                                                                    |                                                                                                    | Select the Org. Data tab                                                                                                    |                                                                                                    |
| Purchasing Org                                                                                                    | US00                                                                                                    | Purchasing Org                                                                                                    | DE00                                                                                                    |
| Purch. Group                                                                                                    | N00                                                                                                    | Purch. Group                                                                                                    | E00                                                                                                    |
| Company Code                                                                                                    | US00                                                                                                    | Company Code                                                                                                    | DE00                                                                                                    |
| Click for accept the entries                                                                                                    |                                                                                                    | Click to accept the entries                                                                                                    |                                                                                                    |
| Click tem Overview to expand this area if it is not already displayed                                                                                                    |                                                                                                    | Click tem Overview to expand this area if it is not already displayed                                                                                                    |                                                                                                    |
| Material                                                                                                    | <your created="" in<br="" material="">Exercise IN 1: Create a New<br/>Product&gt;</your>                  | Material                                                                                                    | <your created="" in<br="" material="">Exercise IN 1: Create a New<br/>Product&gt;</your>                  |
| PO Quantity                                                                                                    | See your Sales Order                                                                                      | PO Quantity                                                                                                    | See your Sales Order                                                                                      |
| Delivery Date                                                                                                    | Select a date so you can fulfill the Req. deliv. Date in your Sales Order                                 | Delivery Date                                                                                                    | Select a date so you can<br>fulfill the Req. deliv. Date in<br>your Sales Order                           |
| Net Price                                                                                                    | Select a purchasing price,<br>make sure you make a profit<br>related to your sales price.<br>E.g. 600 USD | Net Price                                                                                                    | Select a purchasing price,<br>make sure you make a profit<br>related to your sales price.<br>E.g. 800 USD |
| Currency                                                                                                    | USD                                                                                                    | Currency                                                                                                    | USD                                                                                                    |
| Plant                                                                                                    | MI00                                                                                                    | Plant                                                                                                    | HH00                                                                                                    |
| Stor.loc                                                                                                    | TG00                                                                                                    | Stor.loc                                                                                                    | TG00                                                                                                    |
| Click 💇 to accept the entries                                                                                                    |                                                                                                    | Click do accept the entries                                                                                                    |                                                                                                    |
| If you get the message (A Can to accept it                                                                                                    | delivery date be met? click Enter                                                                         | If you get the message (A Can to accept it                                                                                                    | delivery date be met? click Enter                                                                         |
| Click Item Overview to Clo                                                                                                    | ose this area.                                                                                            | Click Item Overview to Close this area.                                                                                                    |                                                                                                    |
| Click ltem Detail to Close this area.                                                                                                    |                                                                                                    | Click Lem Detail to Close this area.  Click conditions in the Header area to display this screen                                                                                   |                                                                                                    |
| Select the Conditions tab in the What is the Net value of your                                                                                                    | ne <u>Header</u> area<br>· PO? (top of screen)                                                            | Select the Conditions tab in the Header area What is the Net value of your PO? (top of screen)                                                                                     |                                                                                                    |
| Select the Status tab in the Header area How many items are Ordered?                                                                                                    |                                                                                                    | Select the Status tab in the How many items are Ordered                                                                                                    | <del>leader</del> area<br><i>I?</i>                                                                       |
| How many items are Delivere                                                                                                    | ed?                                                                                                    | How many items are Delivered?                                                                                                    |                                                                                                    |
| How many items are Still to deliv.?                                                                                                    |                                                                                                    | How many items are Still to deliv.?                                                                                                    |                                                                                                    |
| How many items are Invoiced?                                                                                                    |                                                                                                    | How many items are Invoiced?                                                                                                    |                                                                                                    |
| Configure SAP to print the PO                                                                                                    |                                                                                                    | Configure SAP                                                                                                    | to print the PO                                                                                           |
| Choose Messages at the top of the screen Type NEU (Purchase Order) in the Output field if it is not already displayed Select Print output in the Medium field if it is not already displayed Click to accept the entries Select Communication method |                                                                                                    | Choose Messages at the top of to Type NEU (Purchase Order) in already displayed Select Print output in the North displayed Click to accept the entries Select Communication method | the <b>Output</b> field if it is not <b>ledium</b> field if it is not already                             |
|                                                                                                    |                                                                                                    |                                                                                                    |                                                                                                    |

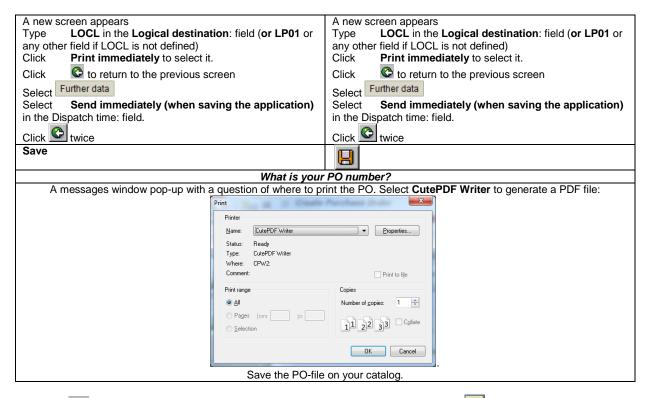

Click until you have returned to the SAP Main Menu then click to get the SAP main menu to initial mode.

#### **Exercise TR 4: Check Stock**

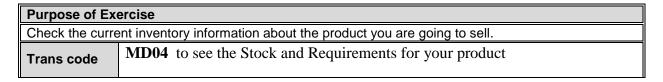

For MD04 Stock/Requirements List:

• What requirements are shown for your product?

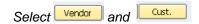

• What details are displayed?

Click until you have returned to the SAP Main Menu then click to get the SAP main menu to initial mode.

#### **Exercise TR 5: Send Purchase Order to your vendor**

Attach the PDF-file with the PO saved above, or use SAP to display the PO, then capture the screen and paste it in the e-mail.

| Menu Path  | Logistics → Materials Management → Purchasing → Purchase Order → Display |
|------------|--------------------------------------------------------------------------|
| Trans code | ME23N                                                                    |

- 1. Display Purchase Order by entering the PO Number if not already done by default, then
- 2. Click Print Preview

**Your PO is displayed.** Press the keyboard buttons "**Alt**" and "**PrtScn**" simultaneously to make a copy of the active window, i.e. the PO.

- 3. Prepare an e-mail to your vendor. In the Subject field enter "Purchase Order for Bikes"
- **4.** Attach your PO as a PDF file or paste it into the e-mail ("Ctrl" and "v")
- 5. Send the e-mail (e-mail address provided by the teacher)

Make a copy of your e-mail and the PO. Include it in the document to hand in on Fronter: IBE700\_Roleplay\_GSC-Activity\_Data\_Sheet\_xxxxxx\_yyy.docx

Click until you have returned to the SAP Main Menu then click to get the SAP main menu to initial mode.

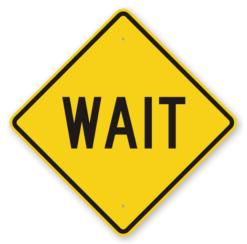

Now you must wait for a respond from the vendor.

First an e-mail confirming the PO.

Then another e-mail telling the bikes have been shipped to you.

When you have received the shipping notification, you can assume the bikes have arrived at your company.

Make a copy of the PO confirmation.

Make a copy shipping notification.

Include it in the document to hand in on Fronter:

IBE700\_Roleplay\_GSC-Activity\_Data\_Sheet\_xxxxxx\_yyy.docx

The next step is to create a Goods Receipt in your SAPsystem.

#### **Exercise TR 6: Create a Goods Receipt**

#### **Purpose of Exercise**

The bikes ordered in your PO have arrived from your Vendor.

You now need to receive the trading goods into your inventory.

A Goods Receipt document must be created referencing your PO thereby ensuring that you receive the products ordered within the timeframes requested and in quality condition.

Goods on hand (stock value) will be increased and an Accounting Document will be generated recognizing the value associated with these goods.

| Menu Path  | Logistics → Materials Management → Inventory Management → Goods Movement → Goods Receipt → For Purchase Order → GR for Purchase Order (MIGO) |  |
|------------|----------------------------------------------------------------------------------------------------|--|
| Trans code | MIGO_GR                                                                                                    |  |

The Goods Receipt Purchase Order screen appears.

1. Check that **GR goods receipt** 101 appears at the right in the Header:

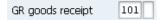

2. In the **Purchase Order** field, type the number of the **Purchase Order** you sent to the vendor (You can find it in the *MD04 Stock/Requirements List* as in Exercise TR 4: Check Stock)

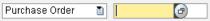

- Click to continue.
- 4. Click the **OK** checkbox for the line item. If you are not allowed you have to close the Item Detail Data sheet by selecting (Close Detail Data) at the lower part of the screen.

Checking the **OK** checkbox indicates that you have checked that the goods correspond to the number of bikes ordered.

- 5. Check that Sloc is **TG00 (Trading Goods)** and press ENTER
- 6. Click uto save your new Goods Reciept.

What is the system message?

Click until you have returned to the SAP Main Menu then click to get the SAP main menu to initial mode.

#### **Exercise TR 7: Check Stock**

| Purpose of Exercise |                                                                    |  |
|---------------------|--------------------------------------------------------------------|--|
| Check the curre     | ent inventory information about the product you are going to sell. |  |
| Trans code          | MD04 to see the Stock and Requirements for your product            |  |

How much do you have in Stock?

Click until you have returned to the SAP Main Menu then click to get the SAP main menu to initial mode.

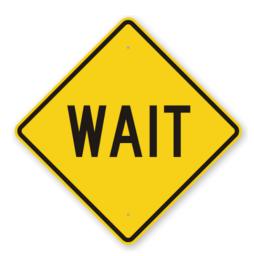

Wait for the invoice from you vendor to be received in an e-mail

## When you have received the e-mail ....

Make a copy of the e-mail and the Invoice and include it in the document to hand in on Fronter: IBE700\_Roleplay\_GSC-Activity\_Data\_Sheet\_xxxxxx\_yyy.docx

Next, you must register the received Invoice in your SAPsystem.

## **Exercise TR 8: Create an Invoice Receipt**

# Purpose of Exercise When you have received an Invoice for payment from your Vendor, you must register it in your SAP system. This invoice must be posted to an existing G/L expense account in your Chart of Accounts and saved as an Accounts Payable to your Vendor. Logistics → Materials Management → Logistics Invoice Verification → Document Entry → Enter Invoice Trans code MIRO

| The <i>Enter Incoming</i>                                                                                                    | <b>, Invoice: Company Code</b> scr                                                                       |                                                                                                    |                                                                                                    |
|----------------------------------------------------------------------------------------------------|----------------------------------------------------------------------------------------------------|----------------------------------------------------------------------------------------------------|----------------------------------------------------------------------------------------------------|
| The Miami BC USA imports from Perth BC, Australia                                                                                                    |                                                                                                    | The Hamburg BC Germany imports from Miami BC, USA                                                                                                    |                                                                                                    |
| Check that your Company Code <b>US00</b> is displayed in the Header (If not, Use Edit   Switch Company Code menu on top of the screen)                                                                                                    |                                                                                                    | Check that your Company Code <b>DE00</b> is displayed in the Header (If not, Use <u>E</u> dit   Switch Company Code menu on top of the screen)                                                                                                    |                                                                                                    |
| Select the Basic data ta                                                                                                    | b if it is not already selected                                                                          | Select the Basic data tal                                                                                                    | b if it is not already selected                                                                          |
| Invoice date                                                                                                    | Enter the document date of the received Invoice                                                          | Invoice date                                                                                                    | Enter the document date of the received Invoice                                                          |
| Purchasing Order/<br>Scheduling Agreement                                                                                                    | The number of the Purchase<br>Order you sent to the vendor                                               | Purchasing Order/<br>Scheduling Agreement                                                                                                    | The number of the Purchase<br>Order you sent to the vendor                                               |
|                                                                                                    | Click to display details.  You will have a red light with the amount due displayed as a negative Balance |                                                                                                    | Click to display details.  You will have a red light with the amount due displayed as a negative Balance |
| Amount                                                                                                    | Enter the Amount of the received Invoice. It should be the same amount as the negative balance.          | Amount                                                                                                    | Enter the Amount of the received Invoice. It should be the same amount as the negative balance.          |
|                                                                                                    |                                                                                                    | If Tax Amount select A0 (No tax procedu                                                                                                    | V1 (19% domestic inpu ▼ is shown, then re)                                                               |
| Text                                                                                                    | Type "Invoice from " followed by the name of your vendor stated in the Invoice                           | Text                                                                                                    | Type "Invoice from " followed by the name of your vendor stated in the Invoice                           |
| On the invoice line: Booking OK                                                                                                    | Select to verify that the line items on the invoice corresponds to the line items on your PO.            | On the invoice line: Booking OK                                                                                                    | Select to verify that the line items on the invoice corresponds to the line items on your PO.            |
| Tax Code (scroll to the right)                                                                                                    | Select XI (Input Tax)                                                                                    | Tax Code (scroll to the right)                                                                                                    | Select A0 (No Tax Procedure)                                                                             |
| Click to accept the values  If the transaction is entered correctly (in respect to Debits and Credits), you will have a green light with a \$0 balance:                                                                                                    |                                                                                                    |                                                                                                    | d correctly (in respect to Debits and reen light with a \$0 balance:                                     |
| Look at the actual postings in the general ledger to ensure that the Debit / Credit posting is correct, and that the accounts are affected correctly.  Observe that your Vendor's liability is increasing.  Select Simulate to check the postings. You get similar to Select Act/Mat/Ast/Vndr Amount Cum. Purchasing. Item 1. Jurisd. Code 1/4 300000 Perth Bike Company 0 6,000.00-USD 4500000787 10 XI FL0000000 K: Vendor, S: G/L Account |                                                                                                    | Look at the actual postings in the general ledger to ensure that the Debit / Credit posting is correct, and that the accounts are affected correctly.  Observe that your Vendor's liability is increasing.  Select Simulate to check the postings. You get similar to:  [E:Smulste Document in USD (Document ourency)  Postion A G/L Act/Mat/Ast/Vndr Amount Cu Purchasing Item T  1K 300000 Mami Bike Company 0 8,000.00 USD 4500000786 10 AD  K: Vendor, S: G/L Account |                                                                                                    |
| Post the Debit and Credit amounts                                                                                                    | Select Fust                                                                                              | Post the Debit and<br>Credit amounts                                                                                                    | Select Post                                                                                              |
| What is the system message?                                                                                                    |                                                                                                    | What is the system m                                                                                                    | essage?                                                                                                  |

Click until you have returned to the SAP Main Menu then click to get the SAP main menu to initial mode.

## **Exercise TR 9: Post Payment to your Vendor**

| Purpose of Exercise                               |                                                                                                    |  |  |
|---------------------------------------------------|----------------------------------------------------------------------------------------------------|--|--|
| You have reg                                      | istered the Invoice from your Vendor and now you have pay it to settle the Accounts                 |  |  |
| Payable.                                          |                                                                                                    |  |  |
| A journal entr                                    | A journal entry is made to Accounts Payable for your Vendor and to the bank checking account in the |  |  |
| G/L.                                              | G/L.                                                                                                |  |  |
| Menu Path                                         | Menu Path Accounting → Financial Accounting → Accounts Payable → Document Entry                     |  |  |
| $\rightarrow$ Outgoing Payment $\rightarrow$ Post |                                                                                                    |  |  |
| Trans code                                        | F-53                                                                                                |  |  |

The Post Outgoing Payments: Header Data screen appears.

| The Miami BC USA imports from Perth BC, Australia                                                                                                    |                                                                                                    | stralia The I            | The Hamburg BC Germany imports from Miami BC, USA                                                                                                    |                                                                  |
|----------------------------------------------------------------------------------------------------|----------------------------------------------------------------------------------------------------|--------------------------|----------------------------------------------------------------------------------------------------|------------------------------------------------------------------|
| Document date type today's date                                                                                                    |                                                                                                    | ate Docu                 | ment date                                                                                                    | type today's date                                                |
| Company Code                                                                                                    | US00                                                                                                    | Com                      | oany Code                                                                                                    | DE00                                                             |
| Currency/rate                                                                                                    | USD                                                                                                    | Curre                    | ncy/rate                                                                                                    | USD                                                              |
| In the Bank data sec                                                                                                    | ion                                                                                                    | In the                   | In the Bank data section                                                                                                    |                                                                  |
| Account                                                                                                    | 100000 (Bank Accoun                                                                                                    | nt) Acco                 | unt 10                                                                                                    | 0000 (Bank Account)                                              |
| Amount                                                                                                    | <the amount="" from="" invo<="" td=""><td>oice&gt; Amor</td><td>unt <tl< td=""><td>ne amount from invoice&gt;</td></tl<></td></the> | oice> Amor               | unt <tl< td=""><td>ne amount from invoice&gt;</td></tl<>                                                                                                    | ne amount from invoice>                                          |
| Text                                                                                                    | Pay to Miami BC for B                                                                                                    | Bikes XXX Text           | Pa                                                                                                    | y to Miami BC for Bikes XXX                                      |
| In the Open item selec                                                                                                    | section                                                                                                    | In the                   | In the Open item selection section                                                                                                    |                                                                  |
| Account Your vendor number (this represents the Vendor bank account number)                                                                                                    |                                                                                                    |                          |                                                                                                    | our vendor number (this represents e Vendor bank account number) |
| Click Process open items to proceed (If you get error "Tax-relevant accounts not defined in this area; please correct". Go to Trans code FS00, see if an Alternative Account NO. is provided. Use it) |                                                                                                    | ned in this (If yo area; | Click Process open items to proceed (If you get error "Tax-relevant accounts not defined in this area; please correct". Go to Trans code FS00, see if an Alternative Account NO. is provided. Use it) |                                                                  |
| The "Not Assigned" balance at the lower right corner should be 0.00.  Click to post the payment                                                                                                    |                                                                                                    |                          | The "Not Assigned" balance at the lower right corner should be 0.00.  Click to post the payment                                                                                                    |                                                                  |

What is the system message? \_\_\_\_\_

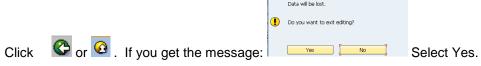

Click to get the SAP main menu to initial mode.

## **Exercise TR 10: Send Payment Confirmation by e-mail**

|                                                                                                    | Purpose of Exercise                                                                        |  |  |
|----------------------------------------------------------------------------------------------------|--------------------------------------------------------------------------------------------|--|--|
| Display and confirm the activity and associated balance for the Accounts Payable for your Vendor. You should see both a credit and debit posting indicating the receipt of the invoice and the issuance of a payment to settle this balance due to the Vendor. Send the balance to your Vendor as a payment confirmation. |                                                                                            |  |  |
| (In a real business the vendor will receive this confirmation from the bank of the vendor.)                                                                                                    |                                                                                            |  |  |
| Menu Path                                                                                                    | Accounting → Financial Accounting → Accounts Payable → Account → Display/Change Line Items |  |  |
| Trans code                                                                                                    | FBL1N                                                                                      |  |  |

The Vendor Line Item Display screen appears.

| The Miami BC USA imports from Perth BC, Australia                                                                                                    |      | The Hamburg BC Germany imports from Miami BC, USA                                                                         |                                                         |
|----------------------------------------------------------------------------------------------------|------|----------------------------------------------------------------------------------------------------|---------------------------------------------------------|
| Vendor Account the account number for your Vendor (i.e. Vendor number)                                                                                                    |      | Vendor Account                                                                                                    | the account number for your Vendor (i.e. Vendor number) |
| Company code                                                                                                    | US00 | Company code                                                                                                    | DE00                                                    |
| Click O All items to select it.  Click to proceed                                                                                                    |      | Click O All items to select it. Click to proceed                                                                          |                                                         |
| The Vendor Line Item Display screen is shown. Copy the screen by taking Alt+PrtScn. Paste it into an e-mail with Subject: Payment confirmation for Invoice. Send the e-mail to your vendor |      | The Vendor Line Item Display screen by taking Alt+PrtScn. P e-mail with Subject: Payment c Send the e-mail to your vendor | aste it into an onfirmation for Invoice.                |

Make a copy of the confirmation e-mail and Vendor Line Item display. Paste it in the document to hand in on Fronter: IBE700\_Roleplay\_GSC-Activity\_Data\_Sheet\_xxxxxx\_yyy.docx

Click until you have returned to the SAP Main Menu then click to get the SAP main menu to initial mode.

Now you can fulfill the order you got from your customer, the Molde Bike Shop, i.e. sell (export) the bikes to Molde Bike Shop.

# Continue the sales/export process to the Norwegian customer

## **Exercise TR 11: Display your Sales Order**

 Purpose of Exercise

 You need to display and review the sales order.

 There was a lot of activity taking place automatically like the availability check and price determination and you want to view this activity and review the rules by which it was carried out.

 Menu Path
 Logistics → Sales and Distribution → Sales → Order → Display

The Display Sales Order: Initial Screen appears.

The Sales Order number should appear automatically. If not you will need to search for it.

Click to display the Sales Order.

The first thing you need to review is the **Availability to Promise** data used to confirm if the material requested could be delivered by the requested delivery date.

- 2. Click to select the row of your product (on the lower part of the screen)
- 3. Click to Display availability.

A screen will appear that gives you a detailed analysis of the **Availability to Promise (ATP)** situation. It will look similar to:

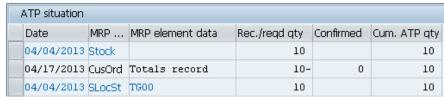

The screen shows that you have 10 in Stock, and that you have registered Customer Orders (i.e. Sales Orders) for a total of 10 bikes with zero bikes confirmed, and the last line shows the Storage Location where the 10 bikes are stored: TG00.

The CustOrd displayed might be for several Sales Orders.

4. To identify the individual sales orders click on top of the screen.

The Cummulated **Available to Promise** (Cum. ATP qty) quantity is calculated from the warehouse stock, the planned inward movements of stock and the planned outward movements of stock. This type of check is performed dynamically for each transaction, taking into account the relevant stock and planned goods movements with or without replenishment lead time. It is what is available to sell.

5. Click to return to the previous screen.

#### **Display the Document Flow**

To view the overall processing status for your **Sales Order** you can use **Document Flow**. The **Document Flow** can be accessed from most transaction screens in the Sales process.

6. Click to display the **Document Flow** for your **Sales Order**.

What is the status of the Sales Order (Standard Order):

7. Click until you have returned to the SAP Main Menu then click to get the SAP main menu to initial mode.

# **Exercise TR 11: Start Delivery Process: Create Delivery Document**

| Purpose of Exerc                                                                                                    | ise                                                                                                    |  |  |
|----------------------------------------------------------------------------------------------------|----------------------------------------------------------------------------------------------------|--|--|
| You have created a Sales Order and you have verified that you have enough items in stock.                            |                                                                                                    |  |  |
| Now you must create a Delivery Document to initiate the shipping and transportation activities for this Sales Order. |                                                                                                    |  |  |
|                                                                                                    | Document is created, the system re-determines the Stock Availability and the quantity re placed in a Scheduled for Delivery status. |  |  |
| Menu Path                                                                                                    | Logistics → Sales and Distribution → Shipping and Transportation →                                                                  |  |  |
|                                                                                                    | Outbound Delivery $\rightarrow$ Create $\rightarrow$ Single Document $\rightarrow$                                                  |  |  |
|                                                                                                    | With Reference to Sales Order                                                                                                    |  |  |
| Trans code                                                                                                    | VL01N                                                                                                    |  |  |

The Create Outbound Delivery with Order Reference screen appears.

| The Miami BC USA imports from Perth BC, Australia |                                                                                                    | The Hamburg BC Germany imports from Miami BC, USA                                                                           |                         |
|---------------------------------------------------|----------------------------------------------------------------------------------------------------|----------------------------------------------------------------------------------------------------|-------------------------|
| Shipping Point                                    | MI00                                                                                                    | Shipping Point                                                                                                    | HH00                    |
| Selection Date                                    | today's date                                                                                                | Selection Date                                                                                                    | today's date            |
| Order                                             | Your Sales Order number                                                                                     | Order                                                                                                    | Your Sales Order number |
| Click to accept the entries                       |                                                                                                    | Click to accept the entries (If you get the error message "Order cannot be delivered (see long text)" do as shown below **. |                         |
| ** If you get a pop-up                            | similar to:                                                                                                 |                                                                                                    |                         |
|                                                   | Display logs                                                                                                |                                                                                                    |                         |
|                                                   | ② ≪? Technical Information  ■                                                                               |                                                                                                    |                         |
|                                                   | Type SD Doc. Item Message Text                                                                              | LTxt or delivery up to the selected date                                                                                    |                         |
|                                                   | Order cannot be delivered (see long text) the SD Doc. number to display you in change mode by selecting Sal | © VL01N ▼ ro<br>our Sales Order<br>es document and Change as sh                                                             |                         |

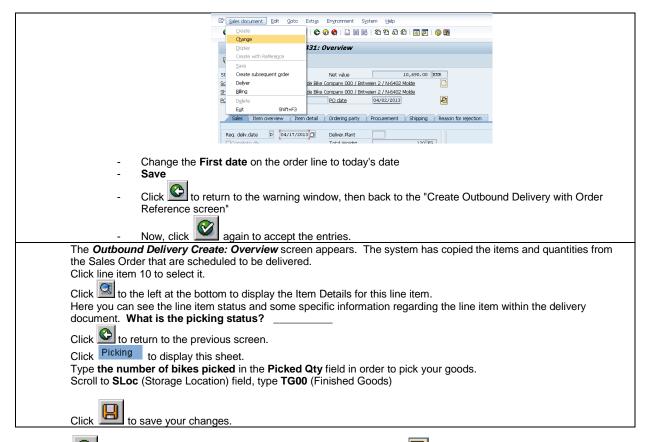

Click until you return to the SAP Main Menu then click to get the SAP main menu to initial mode.

#### **Exercise TR 12: Check Stock and Sales Order Status**

| Purpose of Ex                                                      | Purpose of Exercise                                                              |  |  |
|--------------------------------------------------------------------|----------------------------------------------------------------------------------|--|--|
| Check the curre                                                    | Check the current inventory information about the product you are going to sell. |  |  |
| Also check the                                                     | Sales Order Status                                                               |  |  |
| Trans code MD04 to see the Stock and Requirements for your product |                                                                                  |  |  |
| VA03 to display the sales order, then select Display document flow |                                                                                  |  |  |

- MD04: What MRP-element is displayed?
- VA03 and What is the status of the sales documents
  - Standard Order: \_\_\_\_\_\_
     Outbound Delivery: \_\_\_\_\_
     Picking Request:

Click until you have returned to the SAP Main Menu then click to get the SAP main menu to initial mode.

#### **Exercise TR 13: Post Goods Issue**

#### **Purpose of Exercise**

Post Goods Issue will reduce Available Quantity (unrestricted stock) to reflect the inventory shipped - an inventory control function.

Legal ownership of the goods changes hands from you to your customer as the goods leave the plant (FOB shipping point) or when the goods are received by the customer (FOB destination).

From an accounting perspective, both inventory and costs of goods sold are impacted by this transaction.

The system reflects that the materials are no longer available in stock at the time of post good issue regardless of the shipping terms.

| Menu Path  | Logistics → Sales and Distribution → Shipping and Transportation → Outbound Delivery → Change → Single Document |
|------------|----------------------------------------------------------------------------------------------------|
| Trans code | VL02N                                                                                                    |

The **Change Outbound Delivery** screen appears. Your **Outbound Delivery** document number should be automatically inserted. If not you will have to find it from your notes or search for it.

| 1  | Click    | Post Goods Issue |
|----|----------|------------------|
| 1. | 1,111,17 |                  |

The system returns a message indicating a change was made to the delivery note

What is the system message?

Click until you have returned to the SAP Main Menu then click main menu to initial mode.

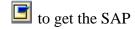

# Exercise TR 14: Send Shipment notification to your customer

#### **Purpose of Exercise**

Create and send an e-mail to your customer played by your instructor informing that the goods have been shipped.

(In a real business the vendor will receive this confirmation from the bank of the vendor.)

In the Subject field write: Your product ... has been shipped

(In a real business the customer will actually receive the goods)

Make a copy of the e-mail. Paste it in the document to hand in on Fronter:

IBE700\_Roleplay\_GSC-Activity\_Data\_Sheet\_xxxxxx\_yyy.docx

#### **Exercise TR 15: Check Sales Order Status**

| Purpose of Ex  | Purpose of Exercise                                                       |  |  |  |
|----------------|---------------------------------------------------------------------------|--|--|--|
| Check the Sale | Check the Sales Order Status to see how the sales order process proceeds. |  |  |  |
| Trans code     | VA03 to display the sales order, then select Display document flow        |  |  |  |

## **Exercise TR 16: Create Billing for Customer (Invoice)**

| Purpose of Ex    | ercise                                                                                             |
|------------------|----------------------------------------------------------------------------------------------------|
| You have issue   | d the bikes and now your customer has to pay.                                                      |
| To do this you r | need to create a billing document for your customer referring to the shipment (Outbound            |
| Delivery docum   | ent).                                                                                              |
| The billing docu | ment permits the recognition of revenue and its associated accounts receivable.                    |
| Menu Path        | Logistics $\rightarrow$ Sales and Distribution $\rightarrow$ Billing Document $\rightarrow$ Create |
| Trans code       | VF01                                                                                               |

The Create Billing Document screen appears. The Outbound Delivery Document number should atomically be inserted. (If not you can find the number on your Document Flow above next to Outbound Delivery)

1. Click to create the document.

The system displays the Payer (customer number) and the material on the delivery with total values to be billed. You will view the pricing Conditions:

2. Click the leftmost button to select the line:

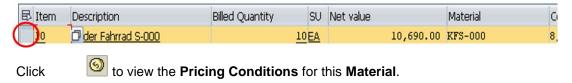

- 3. Observe Profit Margin on the Conditions tab, observ the sale Price, your Internal price and your Proft from the sale.
- 4. Click to return to the previous screen.

Now prepare SAP to **Print the Invoice** (billing document) so it can be sent to the customer.

- Choose the GoTo menu → Header → Output 6.
- 7. RD00 (invoice) in the Output field.
- 8. Select **Print output** in the Medium field.
- 9. Click to accept the entries. Communication method
- 10. Click

A new screen appears.

|                                 | 11.            | Type      | <b>LOCL</b> in the <b>Logical destination</b> : field (or LP01 or any other field if not defined) |
|---------------------------------|----------------|-----------|---------------------------------------------------------------------------------------------------|
|                                 | 12.            | Click     | Print immediately to select it.                                                                   |
|                                 | 13.            | Click     | to return to the previous screen.                                                                 |
|                                 | 14.            | Click     | Further data                                                                                      |
|                                 | 15.            | Select    | Send immediately (when saving the application) in the Dispatch                                    |
|                                 | <b>time</b> fi | eld.      |                                                                                                   |
|                                 | 16.            | Click     | twice twice                                                                                       |
| 17. Click                       |                | to save y | our changes.                                                                                      |
| What is the sy                  | stem me        | essage? _ |                                                                                                   |
| (The system no completed in the | _              |           | you the foreign trade data is incomplete. The foreign trade data is                               |

If a messages window pop-up with a question of where to print the Invoice, select **CutePDF Writer** to generate a PDF file, and save the Invoice-file on your file catalog.

Click to return to SAP main menu then click to get the SAP main menu to initial mode.

#### **Exercise TR 17: Check Sales Order Status**

| Purpose of Exercise |                                                                           |  |  |
|---------------------|---------------------------------------------------------------------------|--|--|
| Check the Sale      | Check the Sales Order Status to see how the sales order process proceeds. |  |  |
| Trans code          | VA03 to display the sales order, then select Display document flow        |  |  |

Copy the Document Flow and paste it in the document to hand in on Fronter: IBE700\_Roleplay\_GSC-Activity\_Data\_Sheet\_xxxxxx\_yyy.docx

# **Exercise TR 18: Complete Foreign Trade Export documents**

| Purpose of Exercise                                                  |                                                                                                    |  |
|----------------------------------------------------------------------|----------------------------------------------------------------------------------------------------|--|
| Check if foreign trade data is correct and add eventual missing data |                                                                                                    |  |
| Menu Path                                                            | Logistics → Sales and Distribution → Foreign Trade/Customs → General Foreign Trade Processing → Import/Export → Operative Cockpit → Individual Maintenance → Export-Actual → Change |  |
| Trans code                                                           | VI14X                                                                                                    |  |

| The Billing Document-Foreign Trade Data: Change screen appears.                                                                                                    |                                                                                        |                                                                                                    |                                                                       |
|----------------------------------------------------------------------------------------------------|----------------------------------------------------------------------------------------|----------------------------------------------------------------------------------------------------|-----------------------------------------------------------------------|
| The Miami BC USA imports fro                                                                                                    |                                                                                        | The Hamburg BC Germany imports from Miami BC, USA                                                                                                   |                                                                       |
| Billing Document                                                                                                    | Your Invoice document no<br>(You can find it in the<br>Document Flow)                  | Billing Document                                                                                                    | Your Invoice document no<br>(You can find it in the<br>Document Flow) |
| Select                                                                                                    |                                                                                        | Select                                                                                                    |                                                                       |
| Log of Incomplete Items                                                                                                    |                                                                                        | Log of Incomplete Items                                                                                                    |                                                                       |
| In the "Incomplete fields" lis                                                                                                    | t on the left hand side:                                                               | In the "Incomplete fields" I                                                                                                    | ist on the left hand side:                                            |
| Click on the first item under "He                                                                                                    | dr"                                                                                    | Click on the first item under "                                                                                                    | Hdr"                                                                  |
| Expand the FT header FT he                                                                                                    | to look like                                                                           | Expand the FT header Trheader to look like                                                                                                    |                                                                       |
| In the Foreign Trade-Header                                                                                                    | sheet                                                                                  | In the Foreign Trade-Heade                                                                                                    | r sheet                                                               |
| Select the <b>Handling</b> sheet, type the following if not already there:                                                                                            |                                                                                        | Select the <b>Handling</b> sheet, type the following if not already there:                                                                          |                                                                       |
| ModeOfTrnsprt-Border: 1 (Sea DomestModeOfTransp 3 (Roa Transport-Departure Mns of trsp-border: Ship Container: 0 (Good container) Enter Your screen should look like: |                                                                                        | ModeOfTrnsprt-Border: DomestModeOfTransp Transport-Departure Mns of trsp – border Container: border in a container) Enter                           | 1 (Sea) 3 (Road) Truck DE Ship NO 0 (Goods do not cross the           |
| Handling                                                                                                    |                                                                                        | Your screen should look like:                                                                                                    |                                                                       |
| ModeOfTrnsprt-Border 1                                                                                                    | ModeOfTran/CustomsOffice  US 400 USA  DE 004 Germany ross the border in a container    | Handling ModeOfTrinsprt-Border 1                                                                                                    |                                                                       |
| Select the <b>Declara.</b> Sheet : No                                                                                                    | changes                                                                                | Select the <b>Declare</b> sheet : No                                                                                                    | o changes                                                             |
| Export customs off.                                                                                                    | 10000 (Miami)<br>10000 (Miami)<br>4532 (Hamburg Port)<br>r Incomplete fields under Hdr | Select the <b>Geography</b> sheet Office of exit: Export customs off OfficeOfDestination Enter (observ that a line und on the left side disappears) | 4532 (Hamburg Port)<br>. 4532 (Hamburg Port)                          |
| Click on the Set icon:                                                                                                    | Set                                                                                    | Click on the <b>Set</b> icon:                                                                                                    | Set                                                                   |
| Now the elemet(s) in the Head incomplete fields of <b>Item 0000</b>                                                                                                   |                                                                                        | Now the elemet(s) in the Hea incomplete fields of <b>Item 000</b>                                                                                   |                                                                       |
| Click on the first item under "Item 000010", Scroll down to select the <b>Legal categorization</b> sheet Comm/imp.code.no: 3208209000 (Do not use: 7891234400)        |                                                                                        | Click on the first item under " select the Legal categorizat Comm/imp.code.no Enter                                                                 | ion sheet                                                             |
| PRODCOM no. Code no-Destin.ctry                                                                                                    | US987440                                                                               | Select the Origion/Destinati                                                                                                    | on/Rusiness sheet                                                     |
| Code no-Destin.ctry 85030010 Enter                                                                                                    |                                                                                        | Ctry of origion:                                                                                                    | DE                                                                    |
| Line                                                                                                    |                                                                                        | Dispatch ctry:                                                                                                    | DE                                                                    |
| Select the Origion/Destination                                                                                                    | n/Business sheet                                                                       | Export procedure                                                                                                    | 10000                                                                 |
| Ctry of origion:                                                                                                    | US                                                                                     | BusTransactType                                                                                                    | 11                                                                    |
| Dispatch ctry:                                                                                                    | US                                                                                     | Enter                                                                                                    |                                                                       |

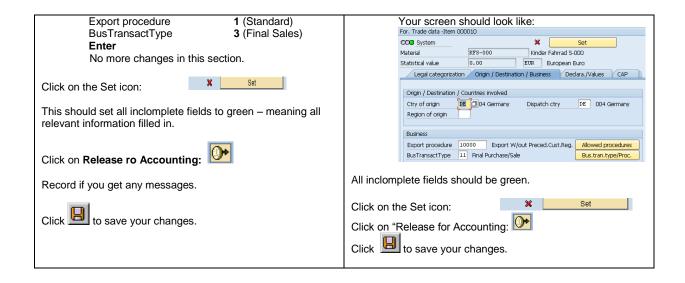

What is the system message? \_\_\_\_\_

Click to return to SAP main menu then click mode. Enter Yes if prompted to Save.

to get the SAP main menu to initial

### Exercise TR 19: Send Invoice to your Customer by e-mail

| Purpose of Exercise                                                             |                                                                                                    |  |
|---------------------------------------------------------------------------------|----------------------------------------------------------------------------------------------------|--|
| You are now going to display an Invoice and send it via e-mail to your customer |                                                                                                    |  |
| Menu Path                                                                       | Logistics $\rightarrow$ Sales and distribution $\rightarrow$ Billing $\rightarrow$ Billing document $\rightarrow$ Display |  |
| Trans Code                                                                      | VF03                                                                                                    |  |

The **Display Billing Document** screen appears. The **Billing Document** number should atomically be inserted. If not you will have to search for it or see your Document Flow.

1. Choose the **Billing Document** menu → Issue output to

Your Invoice should be selected. The system will default the last billing document created.

2. Click to Print Preview your **Invoice**.

The Invoice is displayed. It should look similar to:

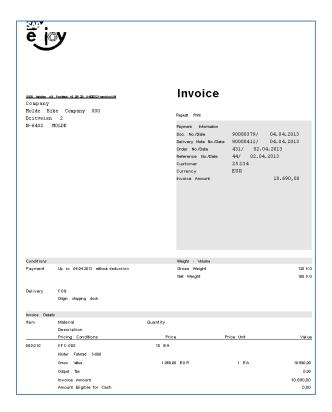

- 3 Press the keyboard "Alt" and "PrtScn" simultaneously to make a copy of the active window, i.e. the Invoice.
- 4 Paste the invoice into an e-mail that you send to your your Customer represented by your instructor.
- 5. Click to return to the previous screen.
- 6. Click to close the Output screen.

Copy the e-mail and the Invoice and paste it in the document to hand in on Fronter: IBE700\_Roleplay\_GSC-Activity\_Data\_Sheet\_xxxxxx\_yyy.docx

#### **Exercise TR 20: Check Sales Order Status**

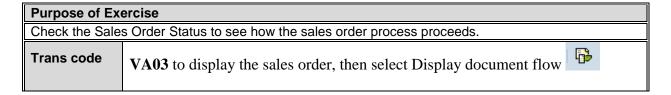

What is the status of the Acounting document?

Click until you have returned to the SAP Main Menu then click to get the SAP main menu to initial mode.

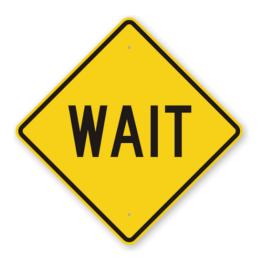

<u>Wait for another e-mail</u> from your Customer (your instructor) confirming the payment has been issued.

When you have received the e-mail ....

Copy the payment confirmation e-mail and paste it in the document to hand in on Fronter: IBE700\_Roleplay\_GSC-Activity\_Data\_Sheet\_xxxxxx\_yyy.docx

Now, confirm that the payment has been done in your SAP system.

# **Exercise TR 21: Post Receipt of Customer Payment**

| Purpose of Exercise                                                                                     |                                                           |  |
|----------------------------------------------------------------------------------------------------|-----------------------------------------------------------|--|
| The Customer has sent you a Payment notification via e-mail to show that funds for the payment has      |                                                           |  |
| been transferred. You now need to Post a Receipt of the payment to settle the billing in SAP. A journal |                                                           |  |
| entry is made to Accounts Receivable for you Customer and to the bank checking account in the G/L.      |                                                           |  |
| Menu Path                                                                                               | Accounting → Financial accounting → Accounts receivable → |  |
|                                                                                                    | Document entry → Incoming payment                         |  |
| Trans Code                                                                                              | F-28                                                      |  |

The **Post Incoming Payments** screen appears.

| The Miami BC USA imports from Perth BC, Australia |                              | The Hamburg BC Germany imports from Miami BC, USA |                              |
|---------------------------------------------------|------------------------------|---------------------------------------------------|------------------------------|
| Document date                                     | Today's date                 | Document date                                     | Today's date                 |
| Company Code                                      | US00                         | Company Code                                      | DE00                         |
| Currency/Rate                                     | USD                          | Currency/Rate                                     | EUR                          |
| In the Bank data section                          |                              | In the Bank data section                          |                              |
| Account                                           | 101000 (Alternate Bank       | Account                                           | 101000 (Alternate Bank       |
|                                                   | Account)                     |                                                   | Account)                     |
| Amount                                            | Enter amount reported in the | Amount                                            | Enter amount reported in the |
|                                                   | e-mail                       |                                                   | e-mail                       |
| In the Open item selection section                |                              | In the Open item selection s                      | section                      |
| Account                                           | The number of the Customer   | Account                                           | The number of the Customer   |
| Select Process open items                         | to Post amount               | Select Process open items t                       | o Post amount                |
| Click to save the changes and Post the amount     |                              | Click to save the changes                         | and Post the amount          |

| 8.      | Click    | to save the changes and Post the amount.                     |
|---------|----------|--------------------------------------------------------------|
| What is | the syst | rem message?                                                 |
|         |          | ce to return to the SAP main menu. Ignore eventual warnings. |

#### **Exercise TR 22: Check Sales Order Status**

| Purpose of Exercise                                                       |                                                                    |  |
|---------------------------------------------------------------------------|--------------------------------------------------------------------|--|
| Check the Sales Order Status to see how the sales order process proceeds. |                                                                    |  |
| Trans code                                                                | VA03 to display the sales order, then select Display document flow |  |

Copy the Document Flow and paste it in the document to hand in on Fronter: IBE700\_Roleplay\_GSC-Activity\_Data\_Sheet\_xxxxxx\_yyy.docx

#### **Exercise TR 23: Make a Business Process Model**

Make a business process model of both the export and the import business processes performed in this role play (See lecture notes)

Include the model in the document to hand in on Fronter:

IBE700\_Roleplay\_GSC-Activity\_Data\_Sheet\_xxxxxx\_yyy.docx

# This completes the transactions phase

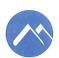

Høgskolen i Molde PO.Box 2110 N-6402 Molde Norway

Tel.: +47 71 21 40 00 Fax: +47 71 21 41 00 post@himolde.no www.himolde.no

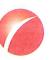

Møreforsking Molde AS Britvegen 4 N-6411 MOLDE Norway

Tel.: +47 71 21 42 90 Fax: +47 71 21 42 99 mfm@himolde.no www.mfm.no